### ■ メニュー構成

ログオンすると以下のメインメニュー画面が表示されます。 画面上部がメニュータブ、下側がサブメニュー画面となります。 メニュータブを押すと、サブメニュー画面が切り替わります。 ※初回起動時、ご利用の環境によっては、以下のような 管理帳票ボタンをクリックすると、帳票を集めた画面が表示/非表示されます。 セキュリティメッセージが表示される場合があります。 しょうしゅう

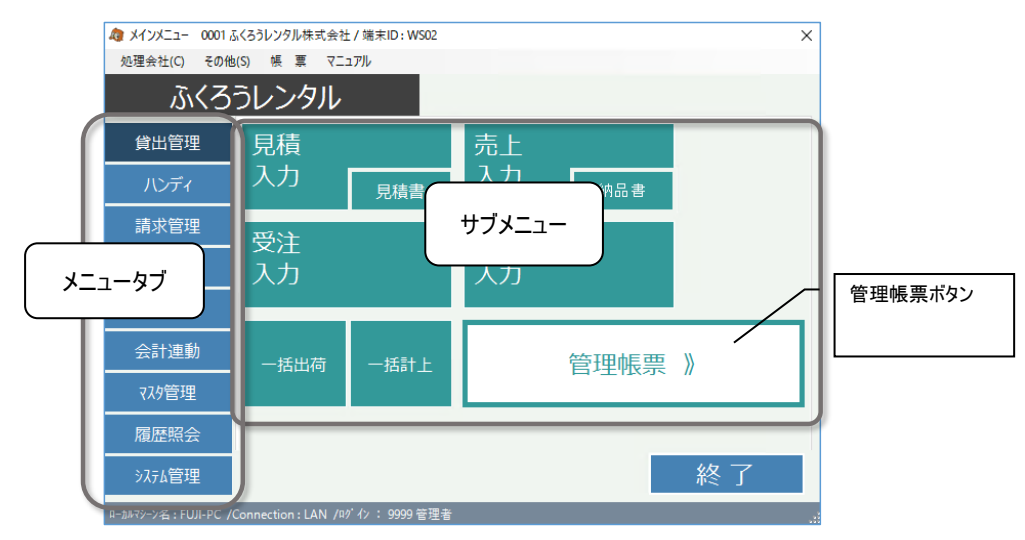

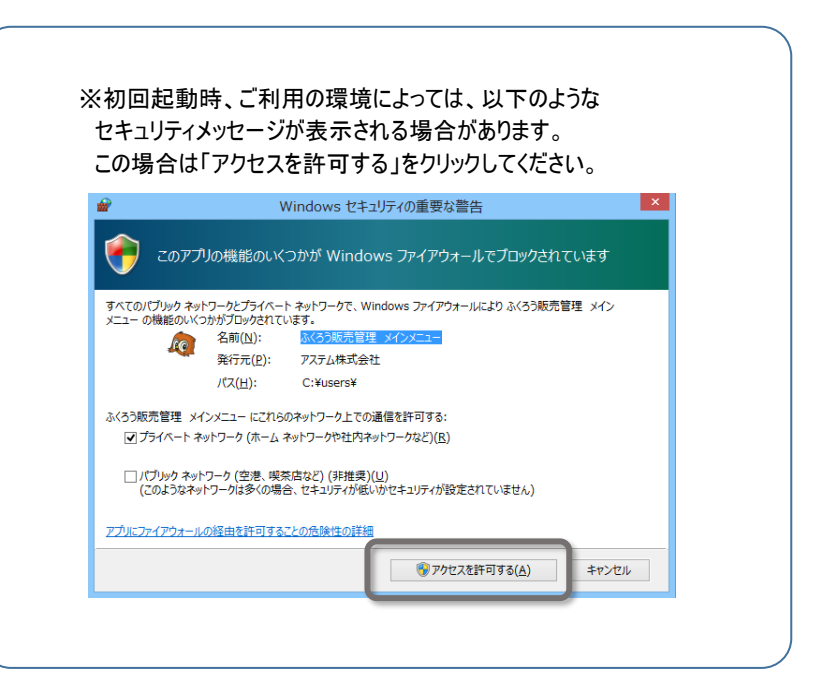

## ■ 自動更新処理

ご利用の環境によっては、メインメニューを起動すると、以下の画面が表示され最新プログラムのダウンロードが自動実行される場合があります。 プログラムは弊社FTPサーバよりFTPにて自動取得されます。

自動更新された場合は、更新終了後に通常通りシステムをご利用ください。

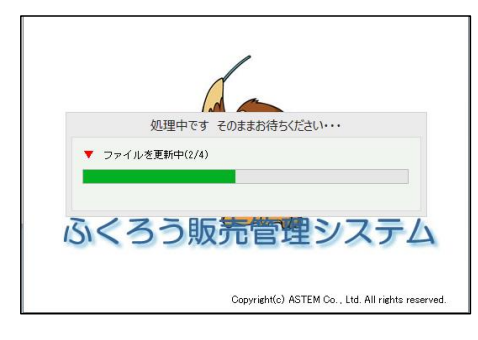

メインメニューが修正された場合、再度ふくろう販売を起動するよう警告メッセージが表示されます。 その場合は、メッセージを閉じた後、再度ふくろう販売アイコンをダブルクリックして起動してください。

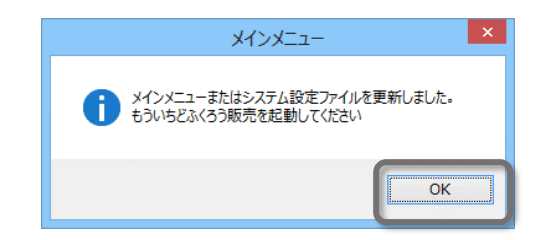

#### ■ 処理会社メニュー

・処理会社 ⇒ 会社選択 、会社データ追加、会社データ削除、テストデータ削除 会社選択… 選択するとログイン画面が表示され、別担当者で再ログインができます。 会社データ追加/削除 … 会社データの追加/削除ができます。 管理者(担当者コード=9999)のみ使用可能です。 テストデータ削除 … 運用開始前にテストで入力した伝票データを一括削除できます。管理者(担当者コード=9999)のみ使用可能です。

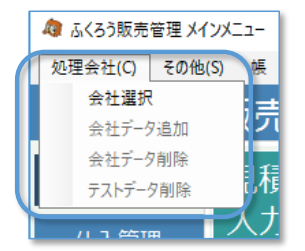

### 会社データ追加

会社

郵便 住

 $-$ FA 一头一

ふくろうのシステムを決算期の異なる別会社で利用できます。 会社が分かれるとマスタおよび伝票データは別管理となります。

#### 会社データ新規作成の流れ)

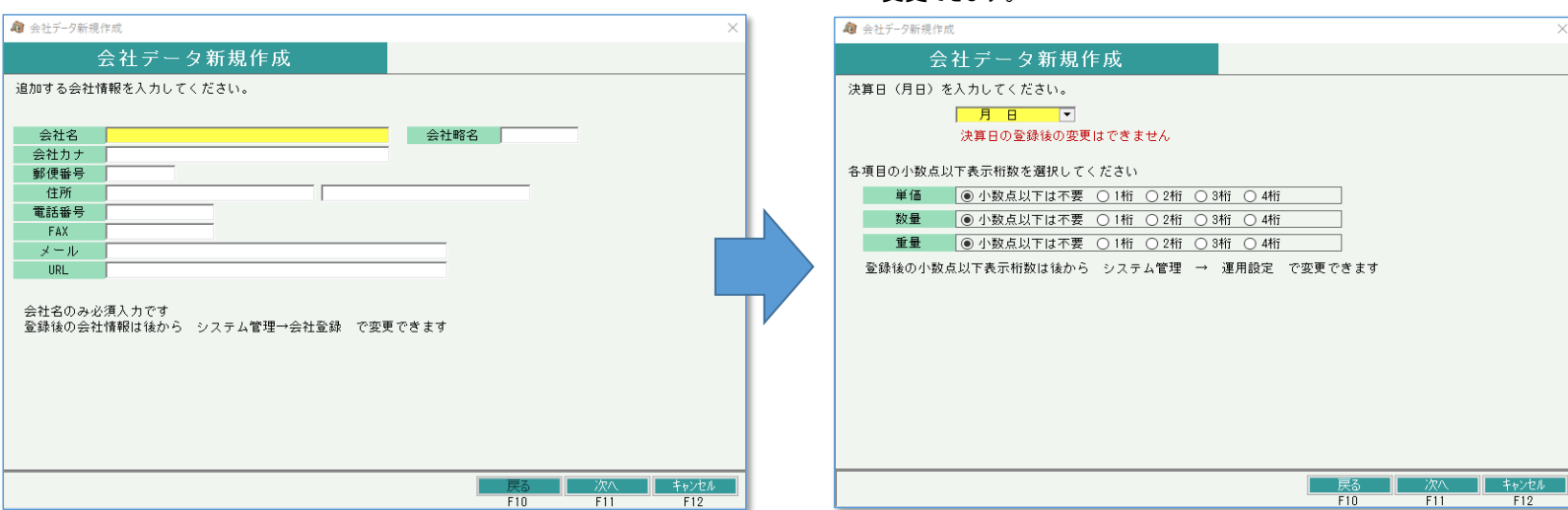

1. 会社情報を入力します。会社名は必須入力です。 2. アンスコンコンコンコンコンクールの決算日を入力します。日付は1~28および、月末日を指定できます。 会社情報は後から会社登録にて変更できます。 いっぷ この この この 会社データ作成後、決算期の変更はできません。 単価、数量、重量の小数点以下表示桁数を指定できます。桁数の設定は会社作成後運用設定から 変更できます。

次ページへ

3. 現在の会社データからマスタを複写したい場合は複写元会社を選択します。 4. 複写元会社を選択した場合、複写するマスタを指定します。複写したいマスタのチェックをONに 複写する必要が無い場合はそのまま「次へ」をクリックします。 してください。

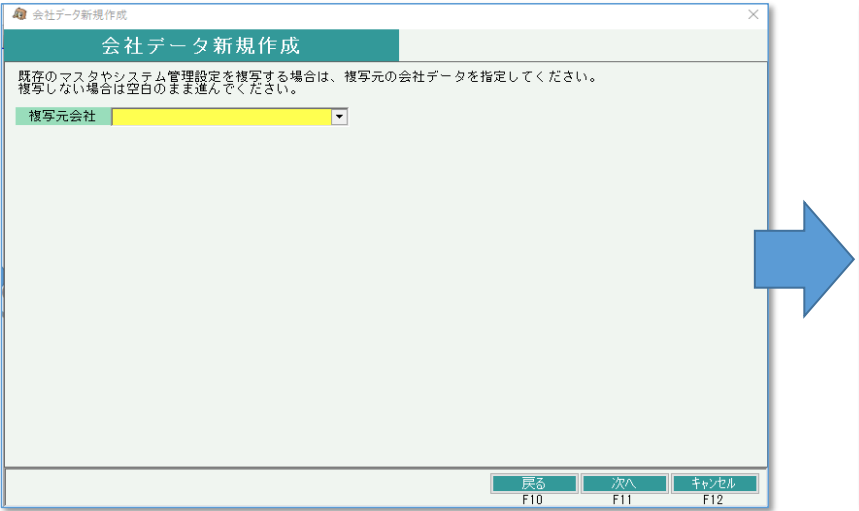

前画面で複写元会社を選択しなかった場合、チェックは使用できません。

「作成開始」ボタンをクリックすると、会社データが作成されます。

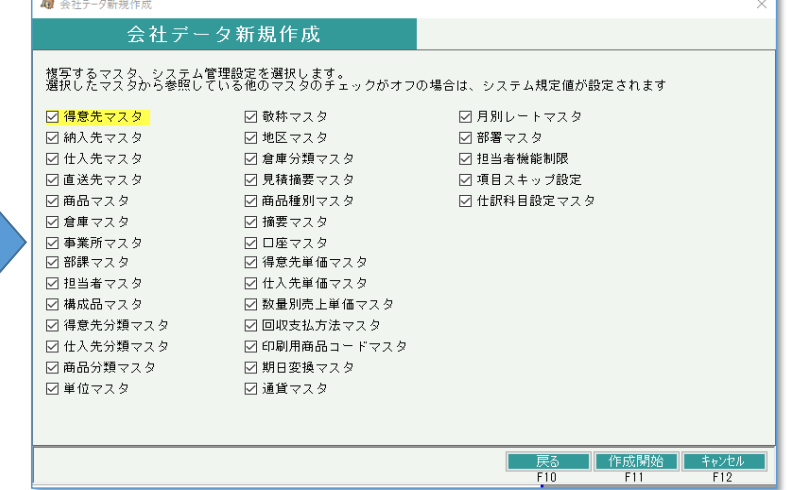

# 会社データを作成した後はメッセージに従って、メインメニューを閉じてください。 再度メインメニューを起動すると、ログイン画面で新規作成した会社を選択できます。

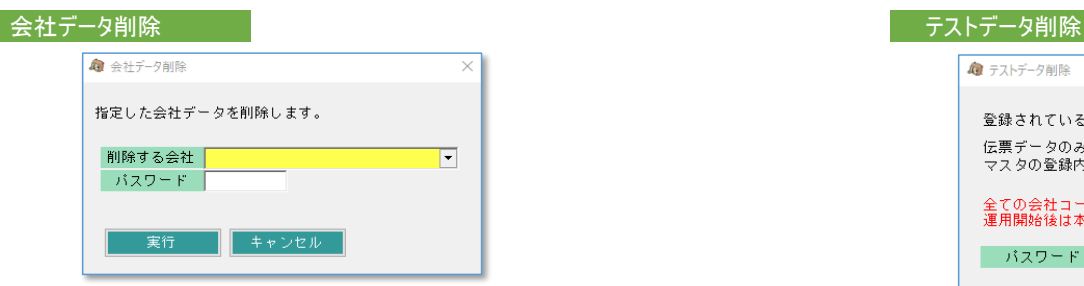

 会社コードを指定して、会社データを削除できます。 ※ パスワードはシステム管理者様もしくは弊社担当SEに確認してください。

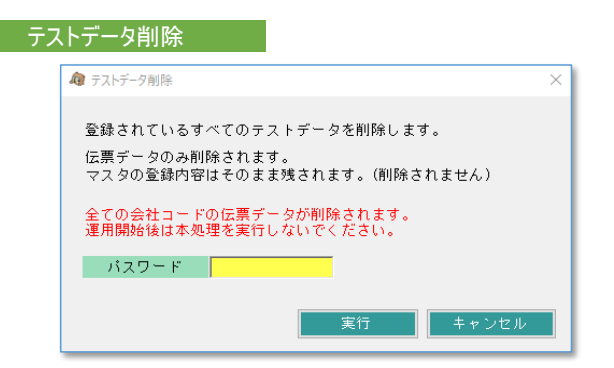

運用開始前に入力した伝票データを一括削除できます。マスタデータはそのまま残ります。 ※ パスワードはシステム管理者様もしくは弊社担当SEに確認してください。

# ■ その他メニュー

メインメニュー上部にはその他以下のメニューがあります。

# •その他 ⇒ 端末稼働状況、自動更新設定、操作ログ

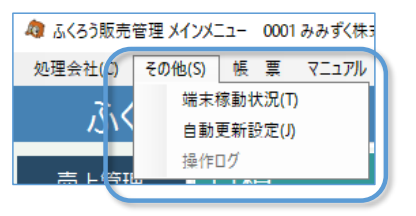

※自動更新設定は基本的に弊社SEが納品時に設定いたします。お客様が利用することはありません。

# 以下の画面が開き、現在のシステム稼働状況が確認できます。

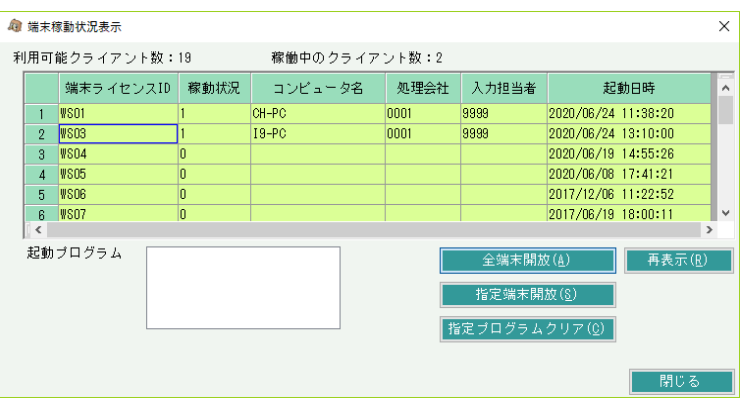

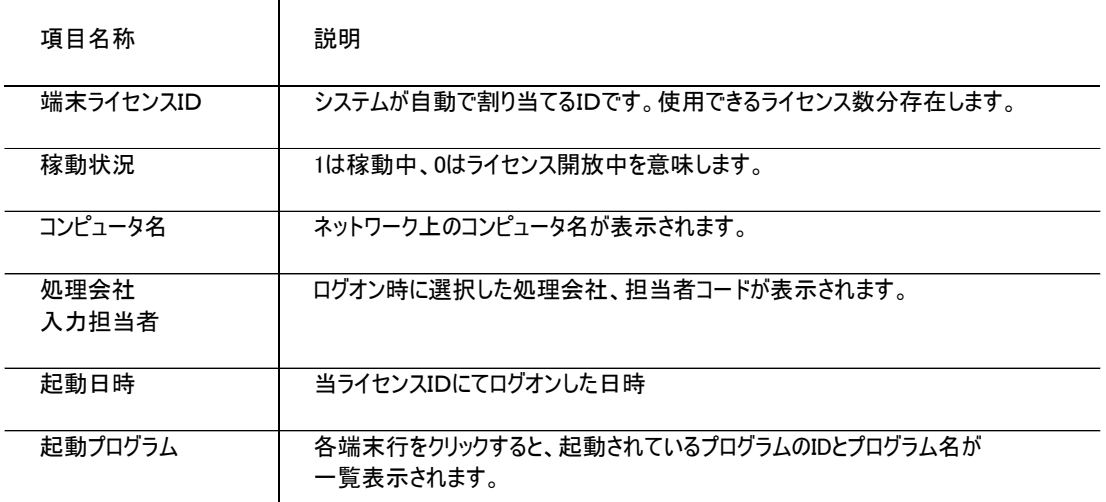

 $\mathbf{r}$ 

# ■「全端末開放」ボタン

・停電やクライアントの強制終了、セッション切断などにより、システムが正常に終了できなかった場合、サーバ上ではライセンスが消費されたままの状態になります。 この場合、起動していないはずの端末が稼動したままの状態となり、同時稼動台数がライセンス数に達する前にライセンスオーバーの警告で新たなログオンが不可となります。 対応として、以下の対応をすることで、全てのライセンスを開放することができます。

① 全拠点にて、開放処理をする端末以外がふくろう販売管理を使用していないことを確認します。 ※ 使用中の場合、強制的に切断されますので注意してください。

② 端末稼動状況にて、開放処理する端末と、不正なライセンスのみが表示されていることを確認してください。

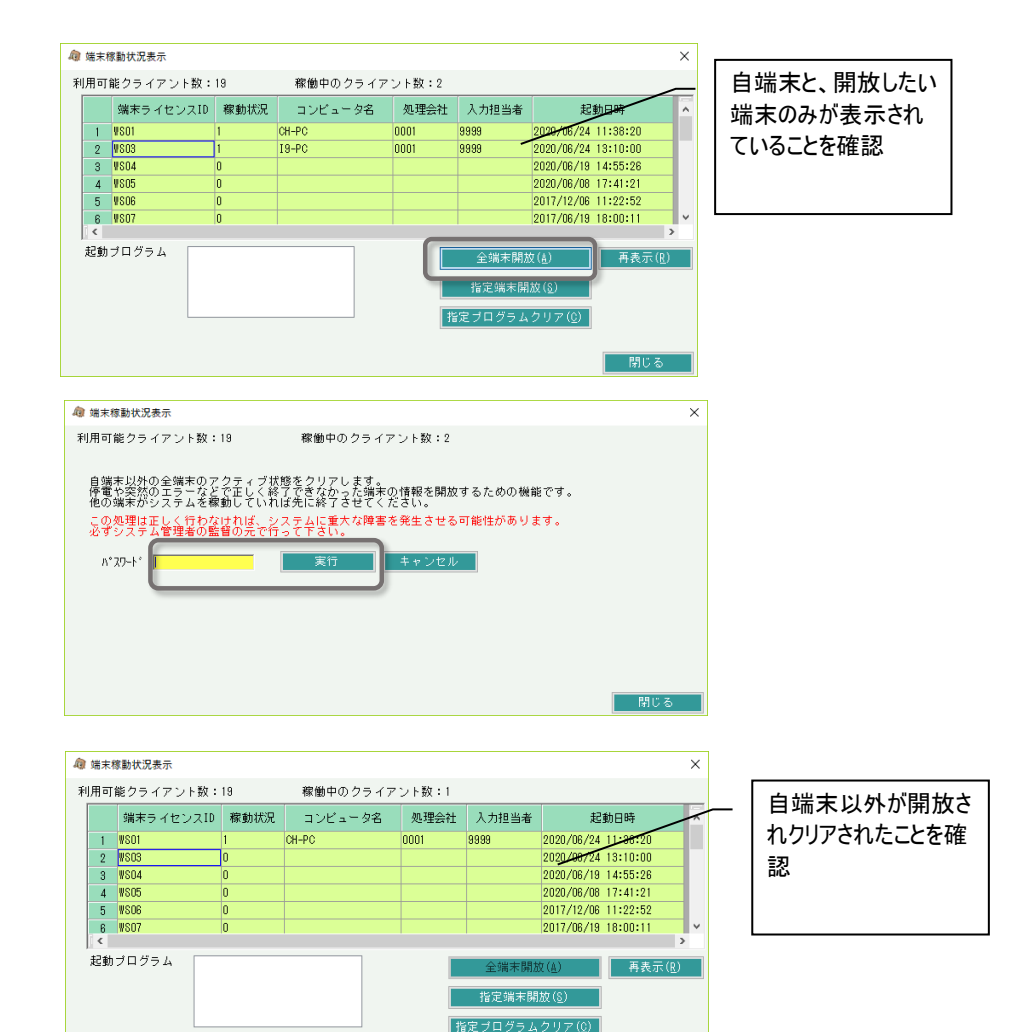

開じる

③ 「全端末開放」ボタンを押します。

④ パスワードを入力し、「実行」ボタンを押します。 ※ パスワードはシステム管理者様もしくは弊社担当SEに確認してください。

⑤ 現在処理している端末以外が全て開放されたことを確認して終了です。

・全端末開放とは異なり、指定端末の指定プログラムの起動情報のみクリアできます。

・全端末開放では他のすべてのPCを使用していないか確認する必要がありますが指定プログラムクリアは解放する端末で目的のプログラムが起動していないかの確認のみで 実行することができます。

① 開放処理をする端末で目的のプログラムが起動していないことを確認してください。

② 端末稼動状況にて、開放処理する端末で目的のプログラムが表示されていることを確認してください。

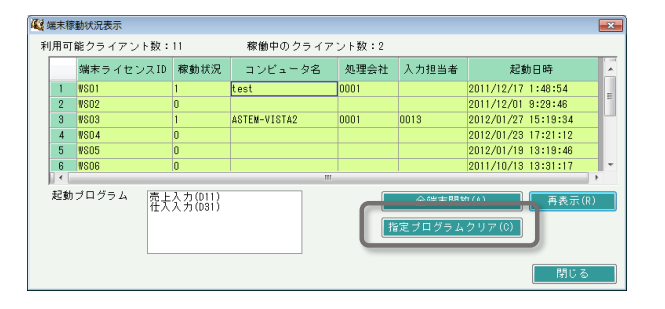

- ③ 「指定プログラムクリア」ボタンを押します。
- ④ 端末ID、起動プログラムID、パスワードを入力し、「実行」ボタンを押します。 処理が終わるとメッセージが表示されます。
	- ※ 起動プログラムIDは端末稼働状況の画面に表示されています。 「売上入力(D11)」の場合、D11が起動プログラムIDになります。
		-
	- ※ パスワードはシステム管理者もしくは弊社担当SEに確認してください。
- ⑤ 指定端末の指定プログラムの起動情報がクリアされたことを確認して終了です。

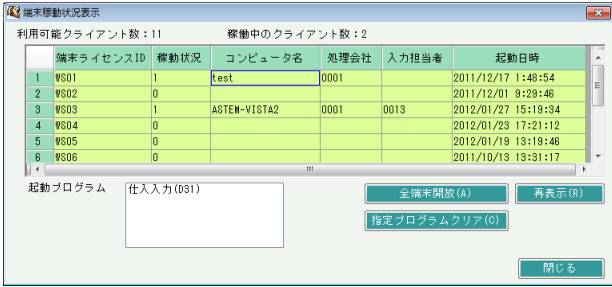

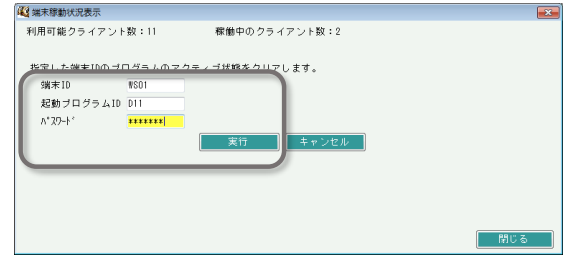

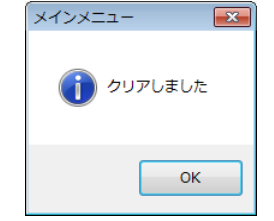

# ■「指定端末開放」ボタン

・停電やクライアントの強制終了、セッション切断などにより、システムが正常に終了できなかった場合、サーバ上ではライセンスが消費されたままの状態になります。 この場合、起動していないはずの端末が稼動したままの状態となり、同時稼動台数がライセンス数に達する前にライセンスオーバーの警告で新たなログオンが不可となります。 対応として、以下の対応をすることで、任意のライセンスを開放することができます。

◎ 漢夫穆勒状況表示

利用可能クライアント数:19

総価中のクライアント数:9

- ① 開放したい端末でふくろう販売管理を使用していないことを確認します。
	- ※ 使用中の場合、強制的に切断されますので注意してください。
- ② 端末稼動状況にて、開放処理する端末と、開放したい不正なライセンスが表示されていることを確認してください。

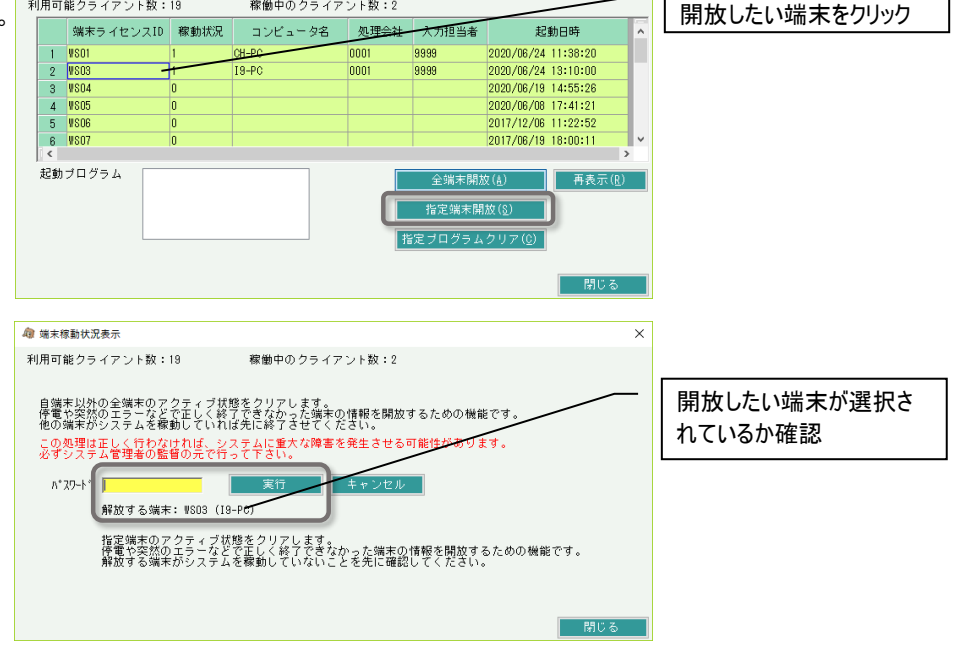

 $\overline{\mathbf{x}}$ 

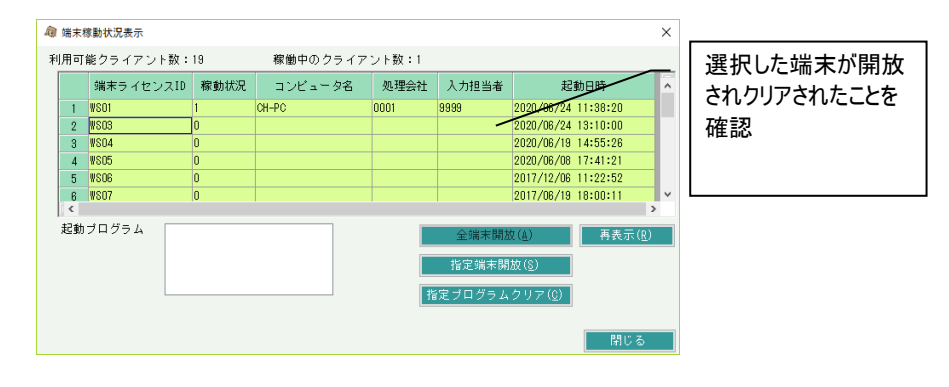

③ 「指定端末開放」ボタンを押します。

④ パスワードを入力し、「実行」ボタンを押します。

※ パスワードはシステム管理者様もしくは弊社担当SEに確認してください。

⑤ 現在処理している端末以外が全て開放されたことを確認して終了です。

# ■ 操作ログ

# 各画面の操作内容(起動、表示、登録、変更など)を確認できます。

# 検索条件を指定してデータを絞り込むことができます。

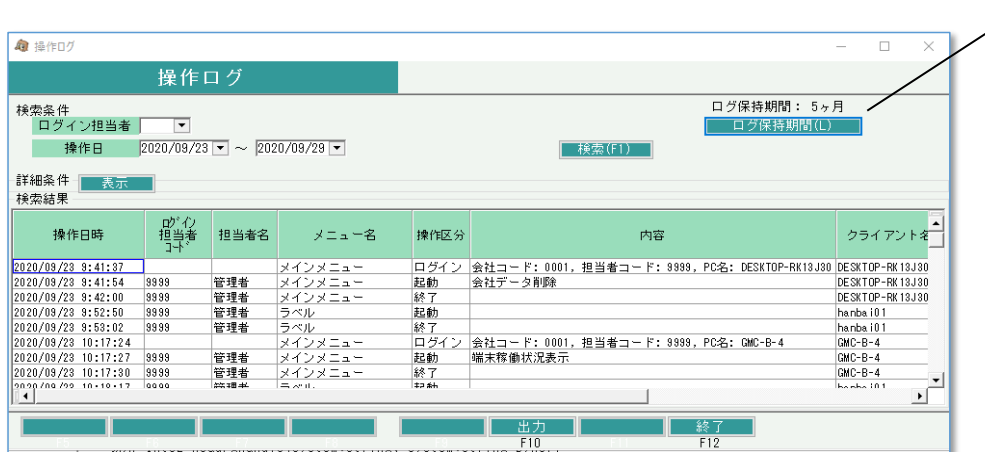

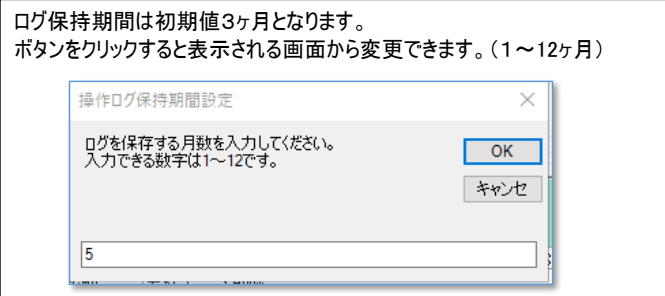

保存期間が過ぎた操作ログはと自動的に削除されます。

システム管理→担当者機能制限 より、操作ログの操作権限を設定することができます。